新入生 保護者様

11 月にマチコミに登録いただいた方もお願いします。二度手間 になってしまい申し訳ありません。 令和6年度より、横浜市は全市的にこの「すぐーる」を運用す ることとなったため、こちらの登録をお願いします。

令和6年2月1日

横浜市立善部小学校 校長 朝川 健太郎

## 保護者と学校との新たな連絡ツール『すぐーる』の登録について

本日は、ご来校いただきありがとうございます。

横浜市立学校では、家庭と学校間の連絡ツールとして、専用アプリ『すぐーる』を利用します。 重要な連絡を確実にお届けするためにも、保護者の皆様全員のご登録をお願いします。

つきましては、スムーズな運用開始に向けて、趣旨をご理解いただき、全員必ずご登録くださいますよ う、ご協力よろしくお願いいたします。

## 【登録方法について】

別紙の「すぐーる 保護者連絡 登録手順書」「すぐーる 2023 年度 善部小学校 子ども ID」をご確認の 上、令和6年2月 8 日(木)までにご登録ください。お子様ひとりにつき、4名までの保護者様の登録が可 能です。

### 【連絡ツール『すぐーる』の主な機能について】

#### 1 メッセージ受信機能

専用アプリ『すぐーる』で、学校等からのメッセージを受信することができます。また、学校等からの お知らせ文書などのデータを受信することもできます。 ※善部小学校等に対して返信する機能はありません。

#### 2 欠席・遅刻・早退連絡機能

電話や連絡帳を使わず、専用アプリ『すぐーる』で欠席・遅刻・早退連絡ができます。在校生について

も、これまでロイロノートで行っていた出欠席連絡は『すぐーる』運用開始以降は使用いたしません。 ※前日でも連絡できますが、善部小学校では原則として、当日朝に当日分の欠席連絡を確認します。なるべく、当日朝の入力をお願いし ます。善部小学校からの返信機能はありませんので、ご注意ください。

※アプリでの連絡は、原則として当日の 8 時 15 分までにお願いします。当日の 8 時 15 分以降に連絡する場合や緊急の用件に関しては 電話にてご連絡ください。

※欠席・遅刻・早退以外の連絡(体育の見学や担任に連絡したいこと等)は、「すぐーる」内の健康連絡帳による連絡をお願いします。

#### 3 アンケート機能

専用アプリの『すぐーる』で善部小学校からのアンケート等に回答することができます。

#### 【運用開始時期について】

※クラス等については4月に変更されます。

 ▶本校は2月より運用を開始します。 ※登録手順書は学校ホームページにも掲載します。(パスワード等は非掲載)

※在校生については2月下旬以降開始。また、全市立学校で令和6年4月より運用開始となります。)

▶大まかなスケジュール

2 月 1 日~2 月 8 日 アプリダウンロード・新規利用登録・子どもの登録・利用者情報入力 2月9日 第1回テストメール配信 2 月 15 日 第2回テストメール配信

 $\overline{\phantom{a}}$  $\overline{\phantom{a}}$ 登録の操作方法につきまして、ご不明点がある場合は下記までご連絡ください バイザー株式会社 すぐーるコールセンター TEL 0570-783-773(9:00 〜 17:30) ※土日・祝日及び会社休日を除く月曜〜金曜 ※日本語対応のみ

# すぐーる 保護者連絡 登録手順書

保護者連絡の登録手順をご案内いたします。

※アプリ画面は iOS版になりますが、Android版も手順は同様です。メールで情報を受け取りたい方は⑤をご確認ください。

## **①** アプリのダウンロード

右のQRコードを読み取るか、App StoreまたはGoogle Play Storeで「すぐーる 」と検索してアプリをダウンロードします。 ※すでにアプリをダウンロードしている方は③へ進んでください。

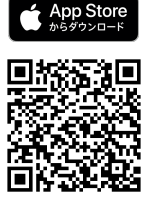

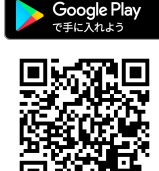

# **②** アプリをスタート

「すぐーる へようこそ」という画面から「次へ」をタップしていき、個人情報保 護方針の確認と利用規約の内容に同意にチェックを入れて「すぐーる を始める」 をタップします。

※チェック横の文章をタップすると個人情報保護方針、利用規約が表示されます。

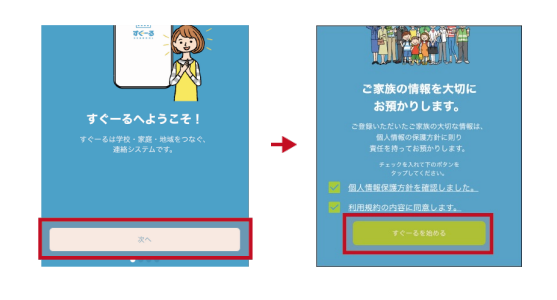

## **③** チャネルの選択

新規利用の方は「新規利用登録」から、利用中の方はチャネル追加ボタンをタッ プします。「登録用QRコードから登録」をタップし、右のQRコードを読み取り ます。この時、カメラ機能へのアクセスを許可してください。該当するチャネル が表示されるので「登録を始める」をタップします。

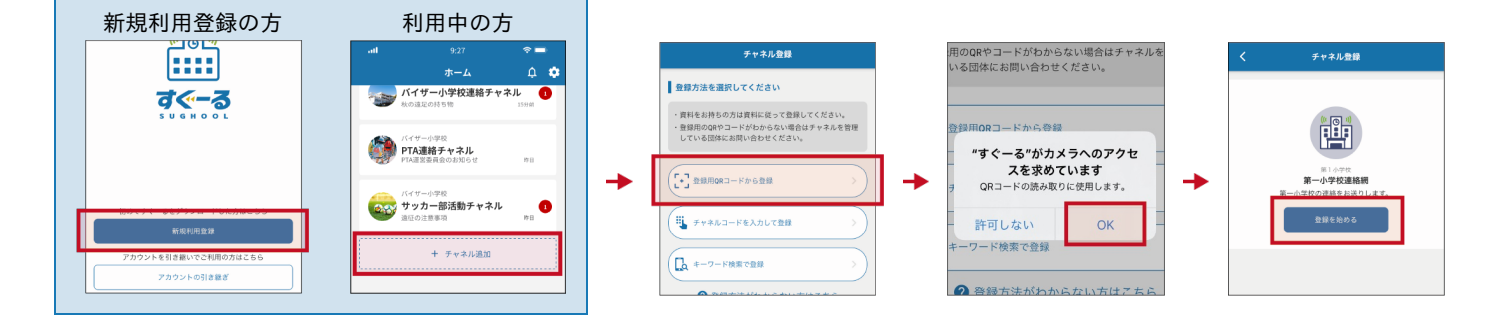

#### 登録用**QR**コードが読み取れない場合

登録方法選択画面から、「チャネルコードを入力」をタップします。以下のチャネルコードを入力 します。

チャネルパスワードは次ページに記載されています。

フリガナ チャネルコード 配付した紙文書をご覧ください。 紛失した場合は学校までお問い合わせください。

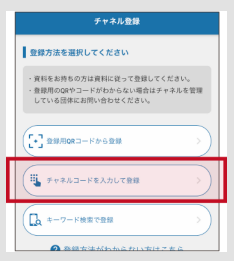

登録手順の続きは次ページに記載されています。

## **④** チャネルに登録

入力フォームに下のチャネルパスワードを入力します。(チャネルパスワードはすべて半角)

フリガナ チャネルパスワード 配付した紙文書をご覧ください。 紛失した場合は学校までお問い合わせください。

大文字/小文字の入力にお間違えのないようにご確認の上入力ください。

「子どもを追加」をタップし、別紙の子ども ID を入力し「次へ」をタップします。画面下部に子どもの名前と学年・クラスが表示され ます。 二人目以降の子どもを追加する場合は、「子どもを追加」から追加します。

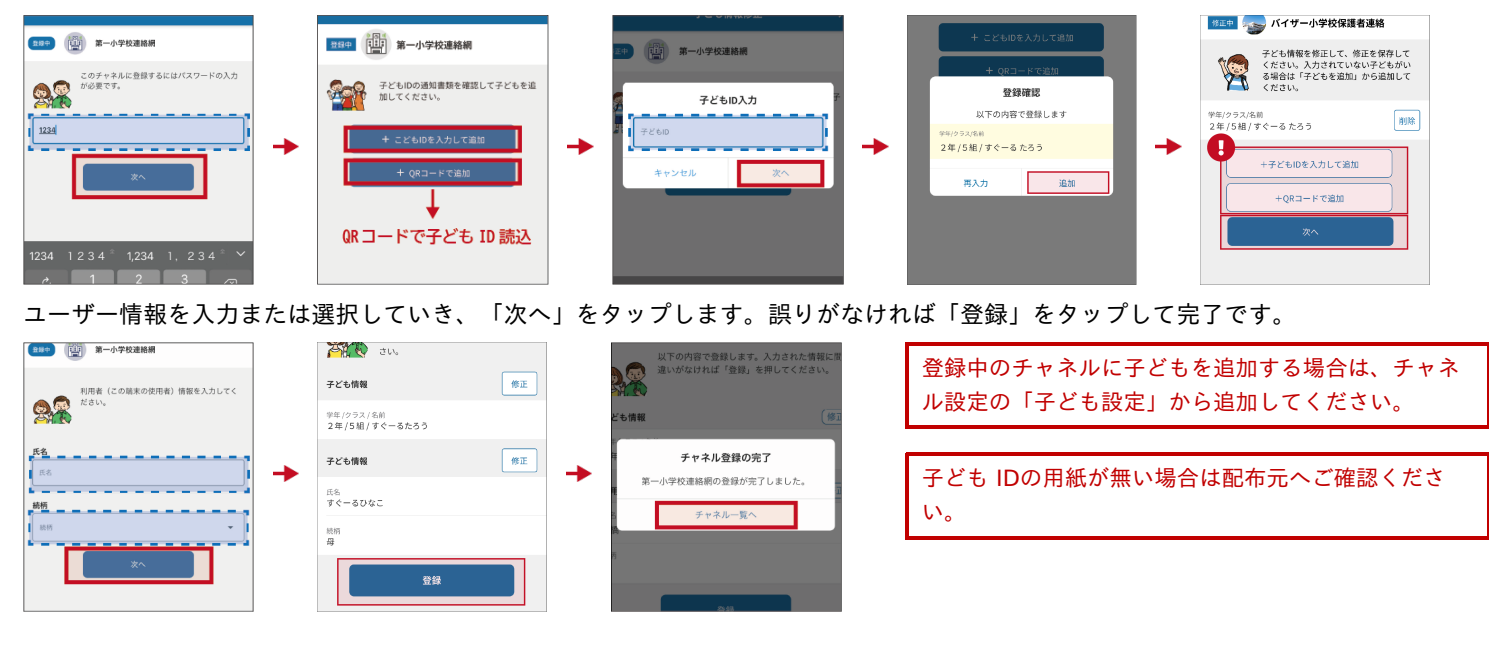

## **⑤** 登録完了

以上で登録は完了になります。引き続き、すぐーる アプリをご利用ください。

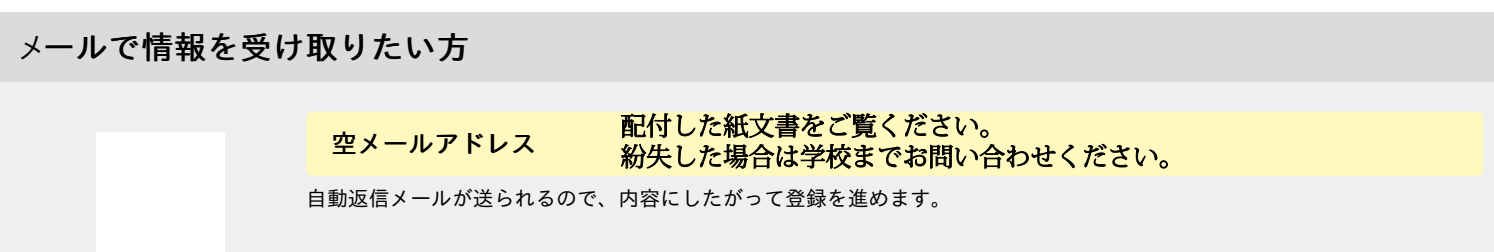

### メールで情報を受け取る場合、利用できる機能が限定されます。すべての機能をご利用になる場合は、アプリからの登録をお願いいたし ます。

迷惑メール対策などで受信制限をされていると「すぐーる 」からのメールを受信できない場合があります。

送信アドレスのドメイン「sughool.jp」を指定受信設定し、再度メールを送信してください。

※指定受信設定のご不明点はキャリア各社へお問い合わせください。

アプリをご利用の方は機種変更等で端末を変更する場合、変更後の端末に情報を引き継ぐために「引継ぎコード」が必要です。「引継ぎコード」については FAQサイトをご確認ください。

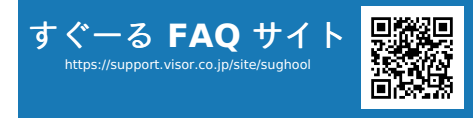

**FAQ**サイトでは解決しない登録操作に関するお問い合わせ先 バイザー株式会社 すぐメールコールセンター TEL 0570-783-773(9:00 〜 17:30) ※土日・祝日及び会社休日を除く月曜〜金曜 ※日本語対応のみ

。<br>※QRコードは(株)デンソーウェーブの登録商標です。Appleのロゴは、米国もしくはその他の国や地域におけるApple Inc.の商標です。App Storeは、Apple Inc.のサービスマークです。Google Play および Google Play ロゴは、Google LLC の商標で す。